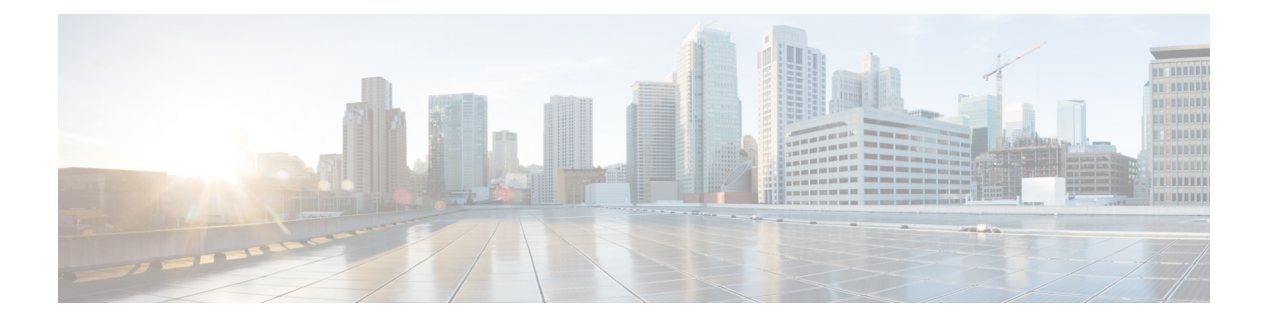

## **Microsoft** 認証局を使用する要求の承認と証 明書の生成

ここでは、Microsoft 認証局を使用して、証明書要求を承認し PEM 証明書ファイルを生成する方 法について説明します。

Microsoft Active Directory Certificate Services(AD CS)の CA コンポーネントは、クライアントま たはサーバーとして Expressway の認証に使用できる証明書を発行できる必要があります。 **Note**

WindowsServer 2008Standard R2(およびそれ以降)の AD CS は、証明書テンプレートを作成する と、これらのタイプの証明書を発行できます。以前のバージョンの **Windows Server Standard Edition** は適していません。

- **1.** 証明書要求ファイル(たとえば、OpenSSL経由で生成した場合は**certcsr.der**など)を、Microsoft 認証局のアプリケーションがインストールされているサーバーのデスクトップなどの場所にコ ピーします。
- **2.** コマンドプロンプトから証明書要求を送信します。
	- サーバー認証とクライアント認証で証明書を生成するには(これはネイバーまたはトラ バーサルゾーンを相互認証(TLS確認モード)で構成する場合に必要になります)、次を 入力します。

certreq -submit -attrib "CertificateTemplate:Webclientandserver"

C:\Users\<user>\Desktop\certcsr.der

Webclientandserver 証明書テンプレートの設定方法の詳細については、「付録 5:[「クラ](exwy_b_cisco-expressway-certificate-creation-and-use-deployment-guide-x14-3_appendix5.pdf#nameddest=unique_10) [イアントとサーバー」](exwy_b_cisco-expressway-certificate-creation-and-use-deployment-guide-x14-3_appendix5.pdf#nameddest=unique_10)証明書を発行するための AD CS の有効化」を参照してください。

• サーバー認証のみを使用して証明書を生成するには、次を入力します。

certreq -submit -attrib "CertificateTemplate:WebServer" C:\Users\<user>\Desktop\certcsr.der

これにより [認証局(Certification Authority)] ウィンドウが開きます。

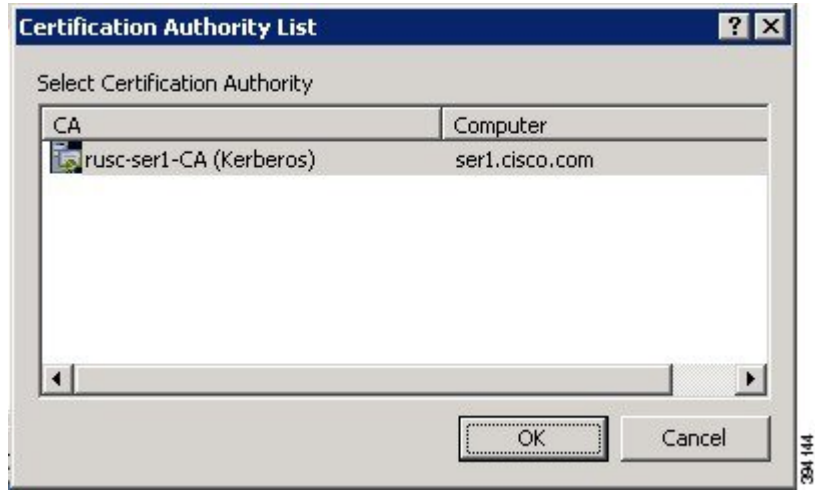

**Note** コマンドは、管理者ユーザーとして実行する必要があります。

- **3.** 使用する認証局を選択し(通常は 1 つのみ提供されます)、**[OK]** をクリックします。
- **4.** 要求されたら、**server.cer**などの名前を付けてその証明書を保存します(デフォルトの**[**ライブ ラリ(**Libraries**)**]** > **[**ドキュメント(**Documents**)**]**フォルダが使用されない場合は必要なフォ ルダを閲覧してください)。
- **5.** Expressway で使用するために、名前を **server.cer** から **server.pem** に変更します。

## **Microsoft** の **CA** 証明書の取得

1. Web ブラウザで、[<Microsoft Certificate Server の IP または URL>/certsrv (<IP or URL of the Microsoft Certificate Server>/certsrv)] に移動し、ログインします。

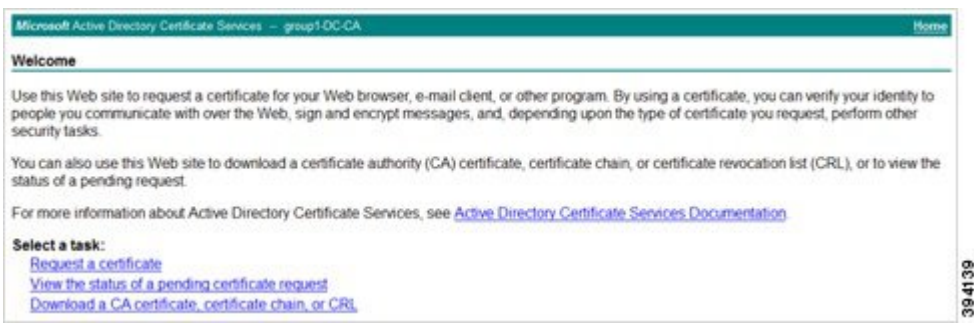

**2.** [CA証明書、証明書チェーン、またはCRLのダウンロード(Download aCA certificate, certificate chain or CRL)] を選択します。

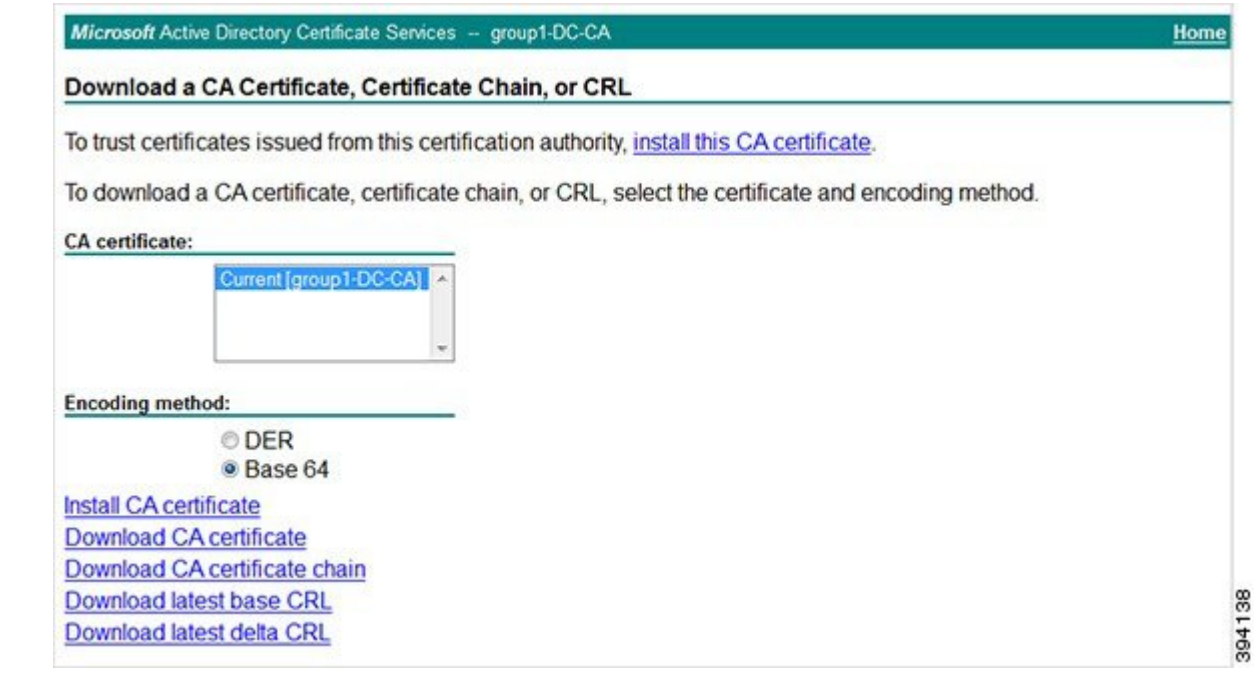

- **3. [**エンコードメソッド(**Encoding Method**)**]** で **[Base 64]** を選択します。
- **4. [CA** 証明書のダウンロード(**Download CA certificate**)**]** リンクをクリックします。

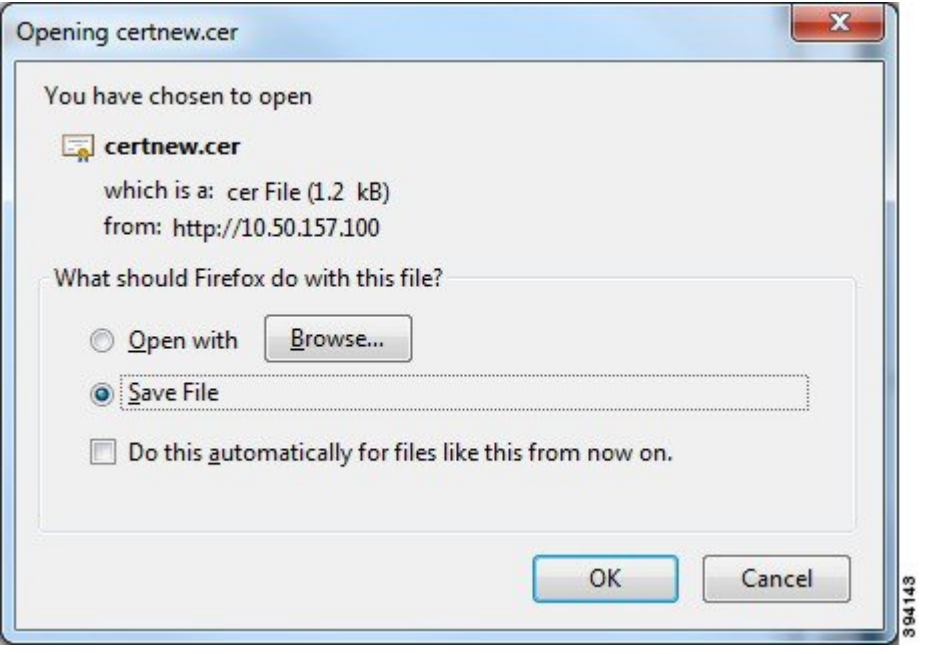

- **5. [**ファイルの保存(**Save File**)**]** を選択し、**[OK]** をクリックします。
- **6.** 名前を **certnew.cer** から **certnew.pem** に変更します。
- ファイル **server.pem** と **certnew.pem** が使用可能になります。

本書の「証明書とキーを Expressway [にロードする」](exwy_b_cisco-expressway-certificate-creation-and-use-deployment-guide-x14-3_chapter6.pdf#nameddest=unique_17)項を読み、**server.pem** および **certnew.pem** を Expressway にアップロードする方法を確認します。

翻訳について

このドキュメントは、米国シスコ発行ドキュメントの参考和訳です。リンク情報につきましては 、日本語版掲載時点で、英語版にアップデートがあり、リンク先のページが移動/変更されている 場合がありますことをご了承ください。あくまでも参考和訳となりますので、正式な内容につい ては米国サイトのドキュメントを参照ください。